## **Your child's first virtual visit: eCheck-in and joining the visit**

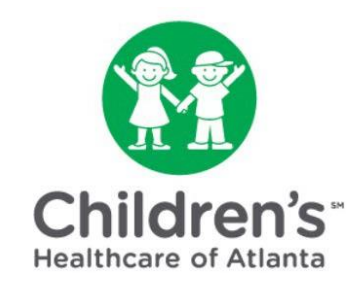

**Before beginning your first virtual visit, you must confirm your personal information, upload insurance information, complete a health history questionnaire and sign e-consent forms through MYchart. This is called eCheck-in.**

**Step 1:** If you are new to MYchart, you will need to activate your account. Click [here](http://choaassets.choa.org/images/files/activating-a-mychart-account-2020.pdf) to learn more.

**Step 2:** Once setup is complete, go to the [MYchart](https://mychart.choa.org/mychart/Authentication/Login) home page to sign in with your username and password.

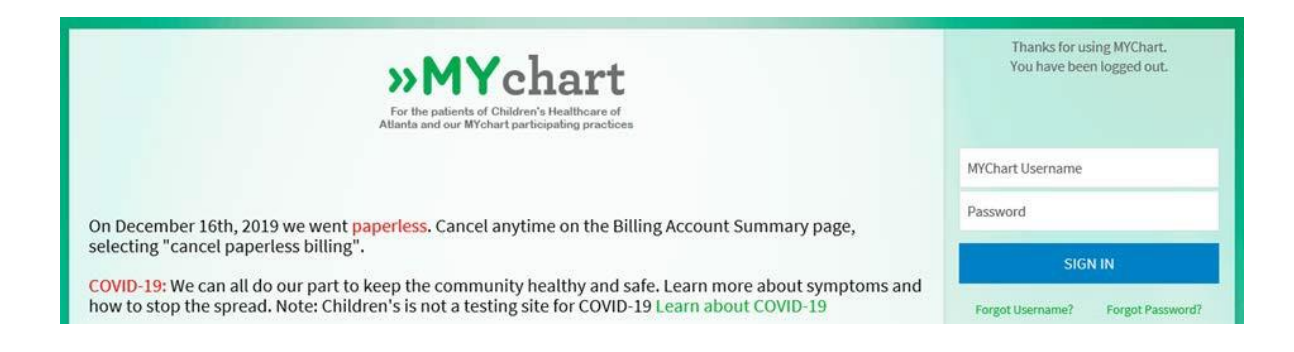

**Step 3:** On the Welcome page, you will see upcoming appointments in your personalized health feed. Click the blue '**Begin Visit'** button.

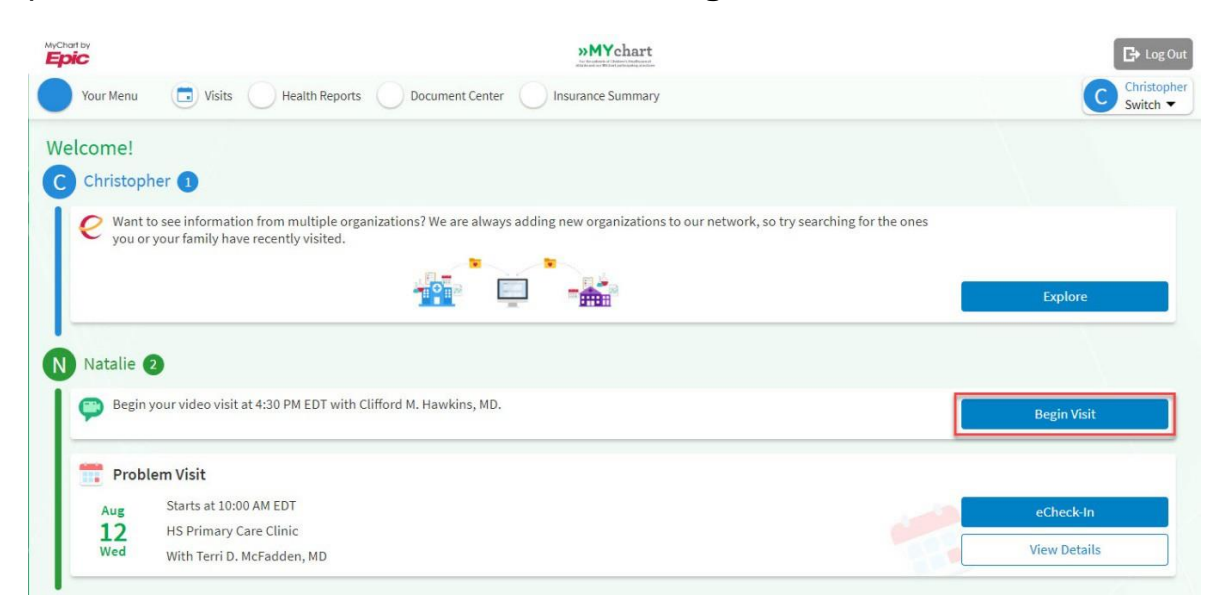

**Step 4:** On the Appointment Details screen, click the blue "**Echeck-in**" button. If you have already completed Echeck-in, skip to Step 9.

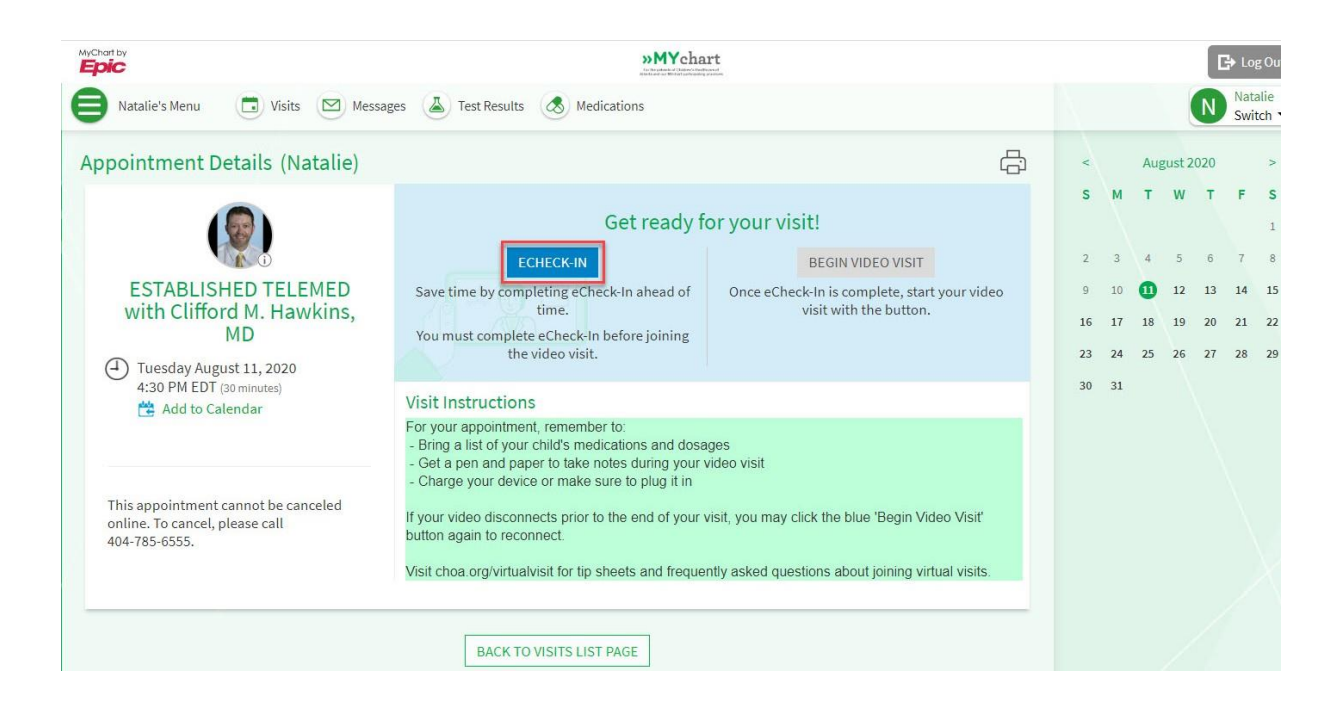

**Step 5:** Complete the information on the 'Personal Info' page.

- Use the blue 'Edit' buttons to add or change information.
- When finished, click 'This information is correct' and the blue '**Next'** button.

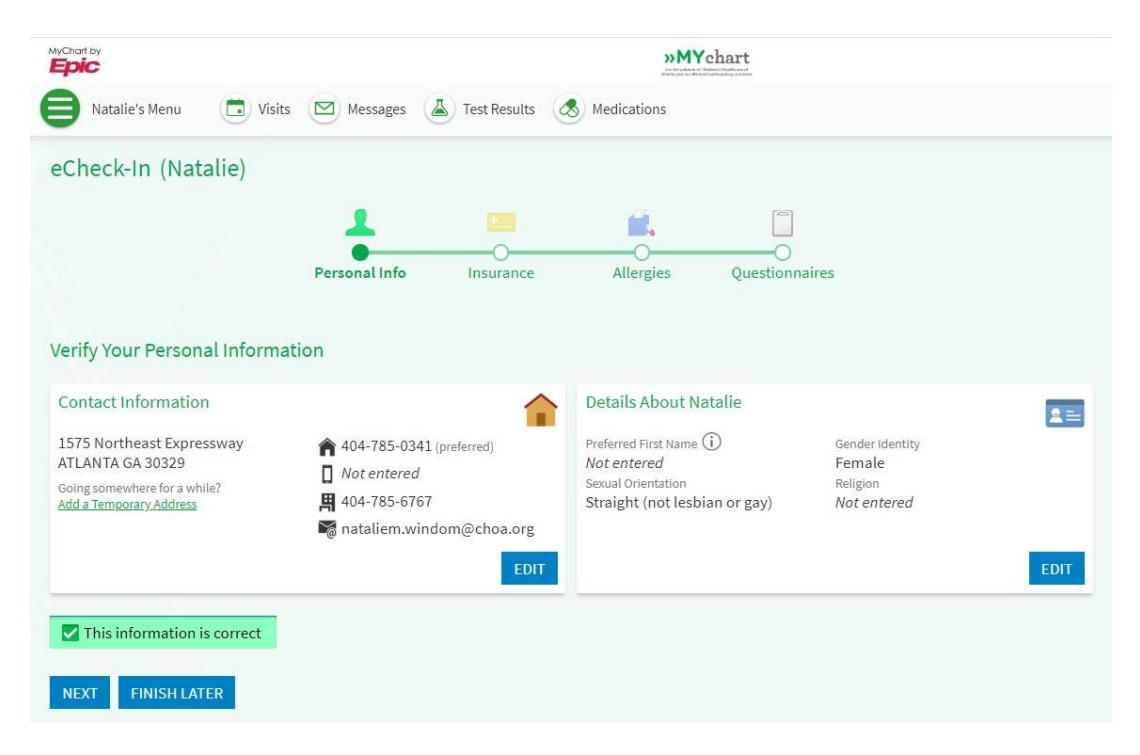

**Step 6:** Complete the information on the 'Insurance' page.

- Click '**Add a Coverage'** if you do not have insurance on file. Upload photos of the front and back of your insurance card.
- When finished, click 'This information is correct' and the blue '**Next**' button.

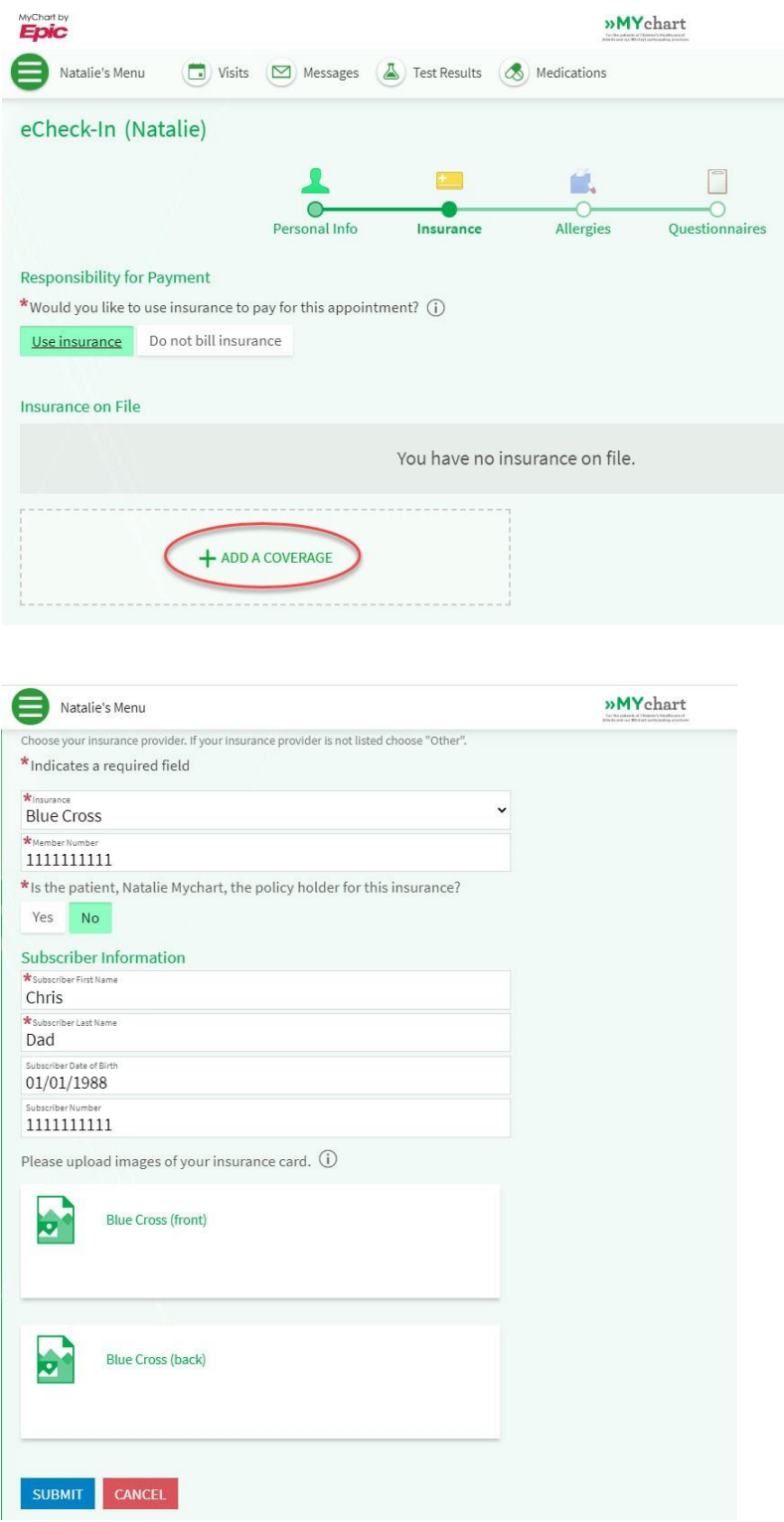

**Step 7:** Complete the information on the '**Questionnaires'** page. (Depending upon your child's provider, this step may not be present.)

- Click the answer to each question. You may click more than one answer.
- When finished with each page, click the blue 'Continue' button.
- After answering all questions, confirm your responses and click 'Submit' if everything is correct.

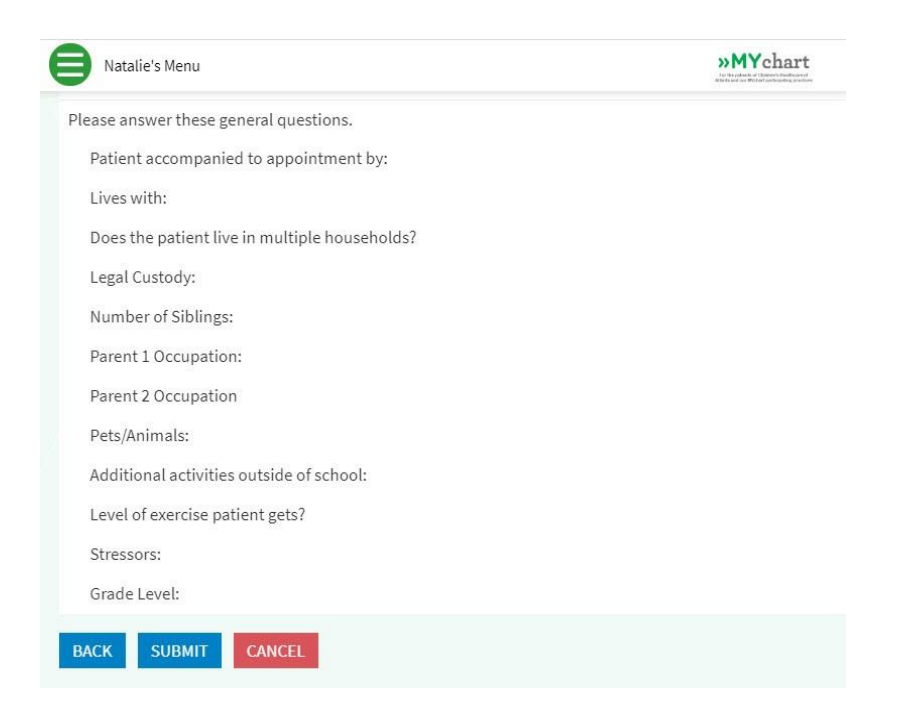

**Step 8:** Click the blue '**Review and Sign'** button to electronically sign all of the forms for the virtual visit. When finished, click the '**Next**' button, then the '**Submit"** button.

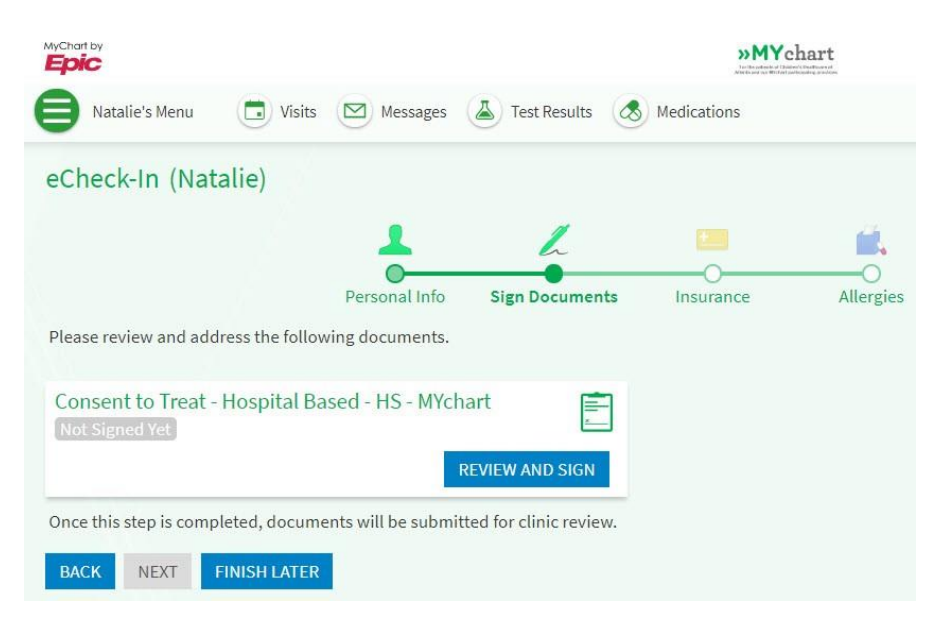

The eCheck-in process is complete. Be prepared to complete the eCheck-in process before each virtual visit. You will not have to electronically sign forms again.

**Step 9:** Click the blue '**Begin Video Visit'** button. A new browser window will open and you will be brought to a **Welcome Page** for your visit.

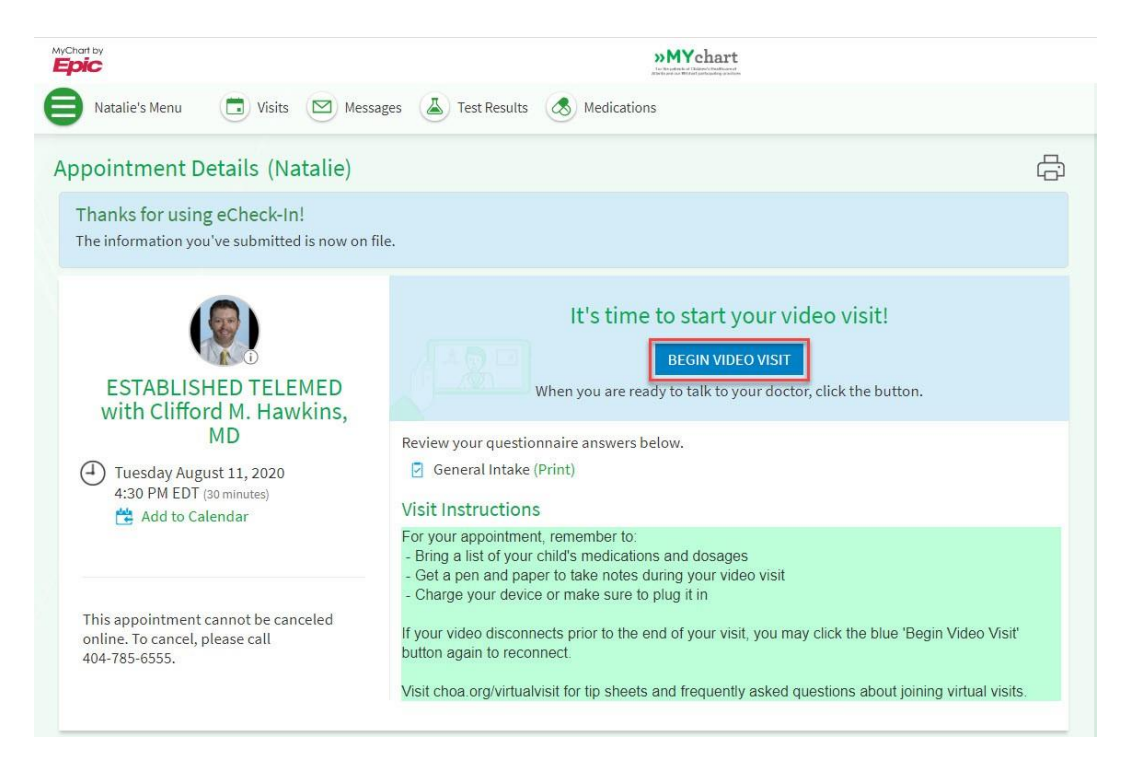

**Step 10:** Enter your **Preferred Name, Mobile Number**, and check the box to acknowledge the **Notice of Privacy Practices.** Click **Next** to move to the next screen.

**Note:** You can click "**Test Your Device**" to start a pre-visit technology check. The Tech Check is very important to ensure that your provider can see and hear you clearly. It is strongly advised that you complete all of these steps.

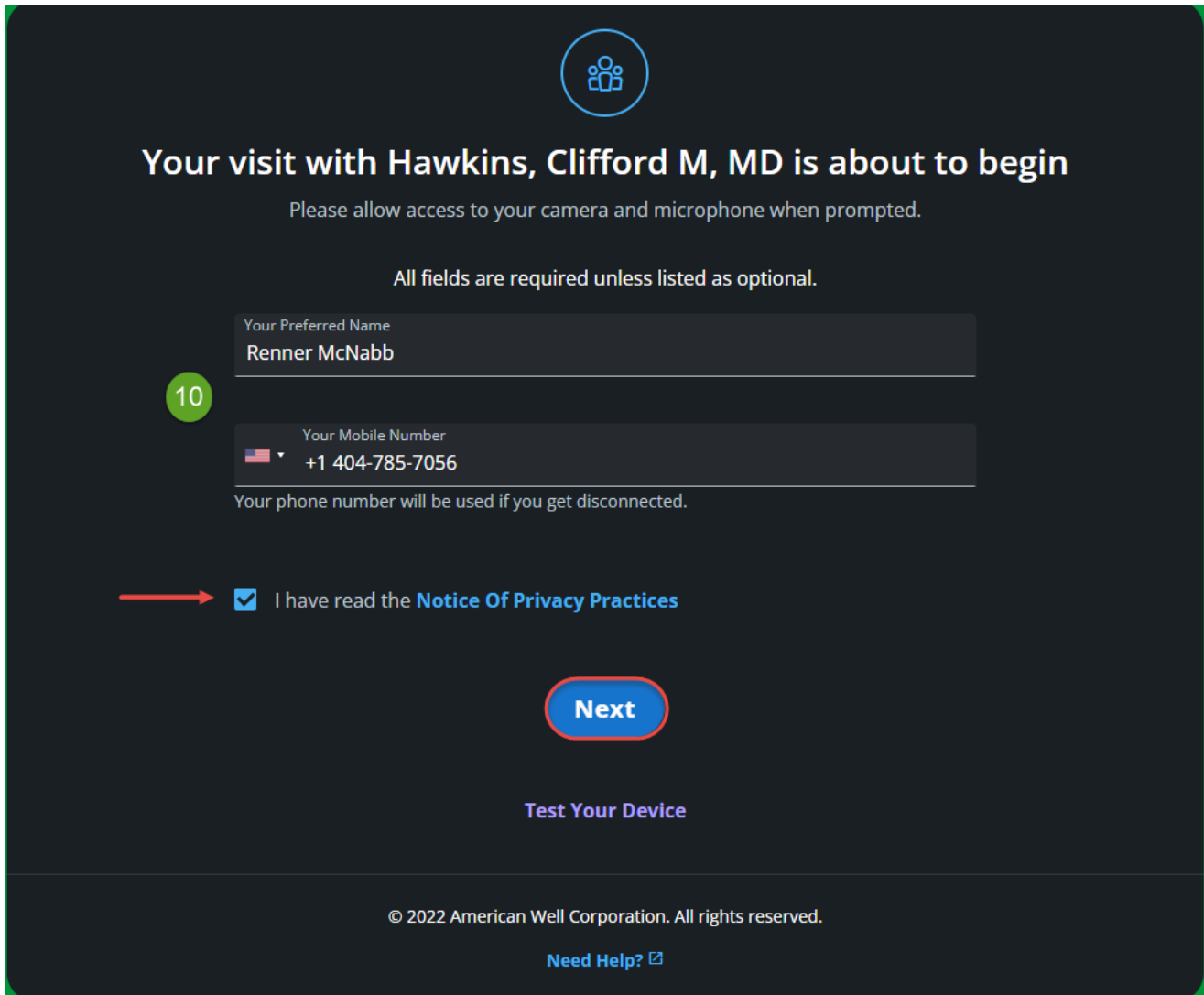

The Tech Check ensures your audio and video are setup for a successful video visit. If prompted, select **Allow** to allow access to microphone and camera during the visit.

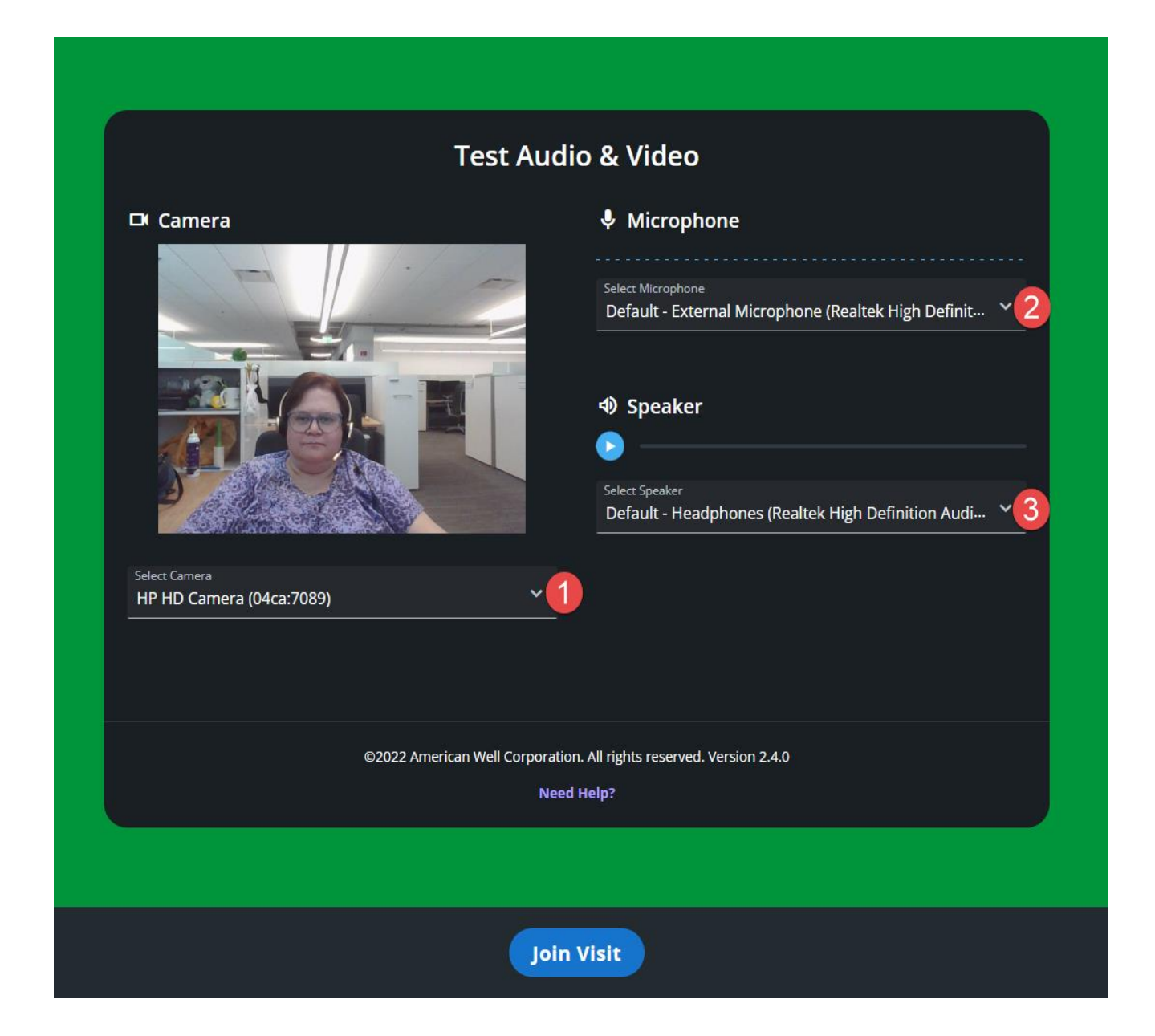

**Step 11:** Use the down arrow to select a camera for video.

• Use the down arrow to select a microphone. Then, talk to test your microphone. The bars will light up green when the microphone is turned on. To complete additional testing, please review the testing options:

**Camera:** Can you see yourself? **Microphone:** Can you see the audio bar moving when you talk out loud? **Speaker:** Select play. Can you hear the test audio?

**Step 12:** Click the blue '**Join Visit'** button once your tech check is complete. You will then be brought into your video visit. Your visit will begin once the provider joins the call.